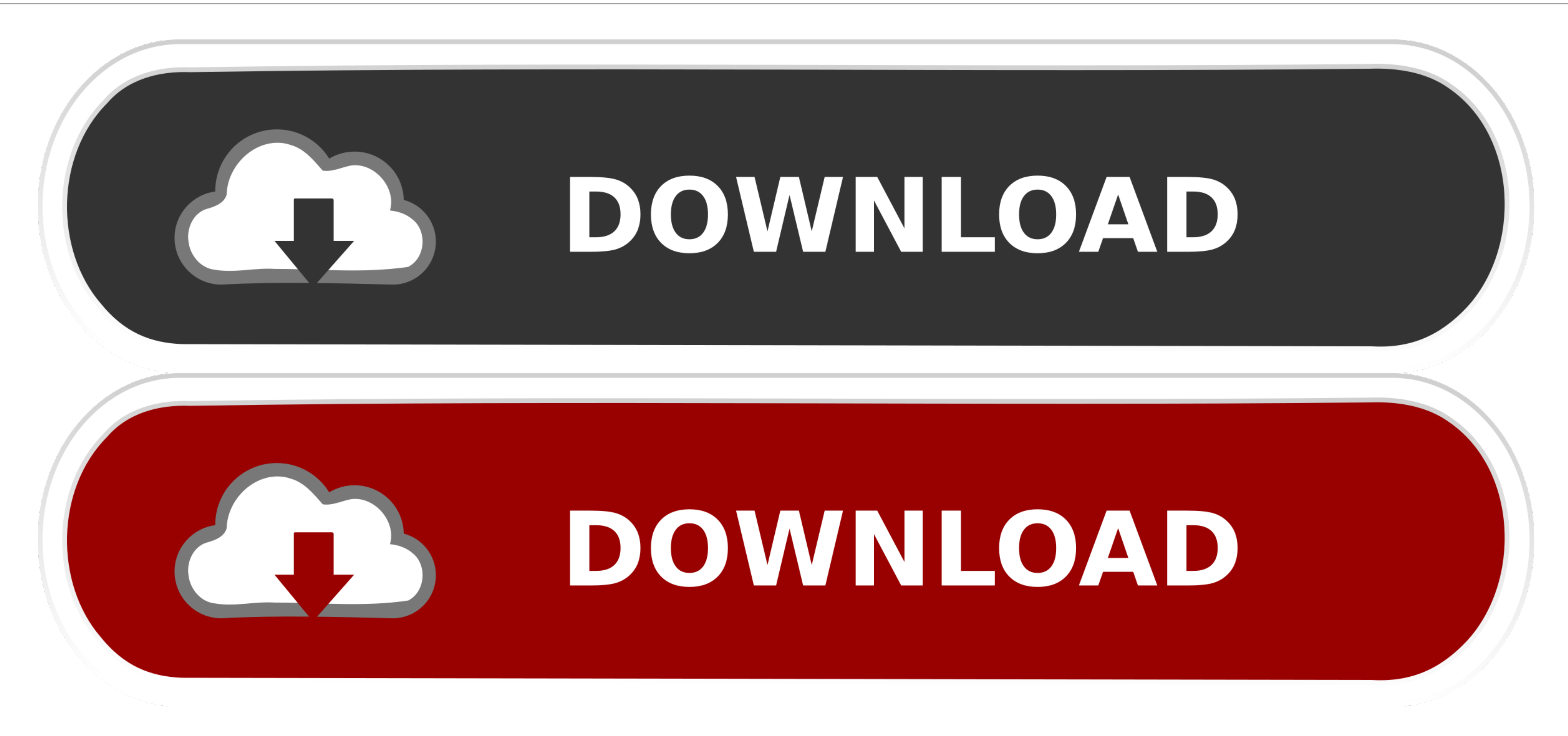

[Screens App For Mac Os](https://bytlly.com/1vjulo)

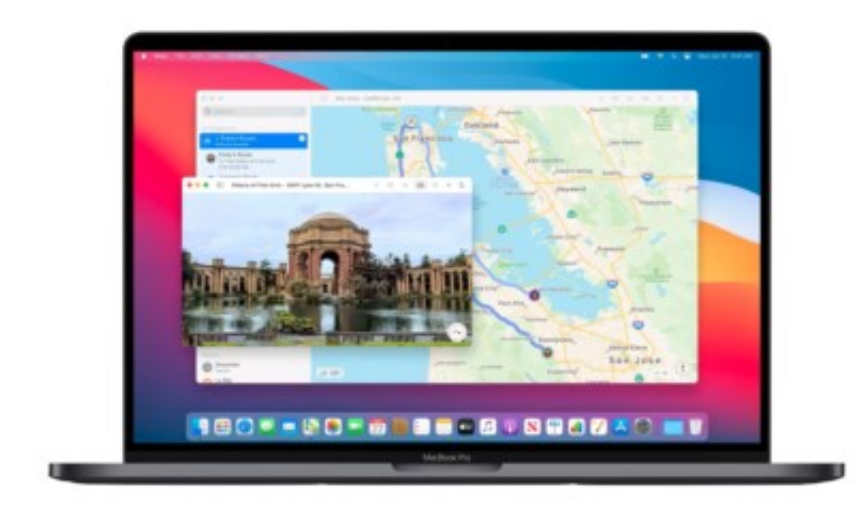

[Screens App For Mac Os](https://bytlly.com/1vjulo)

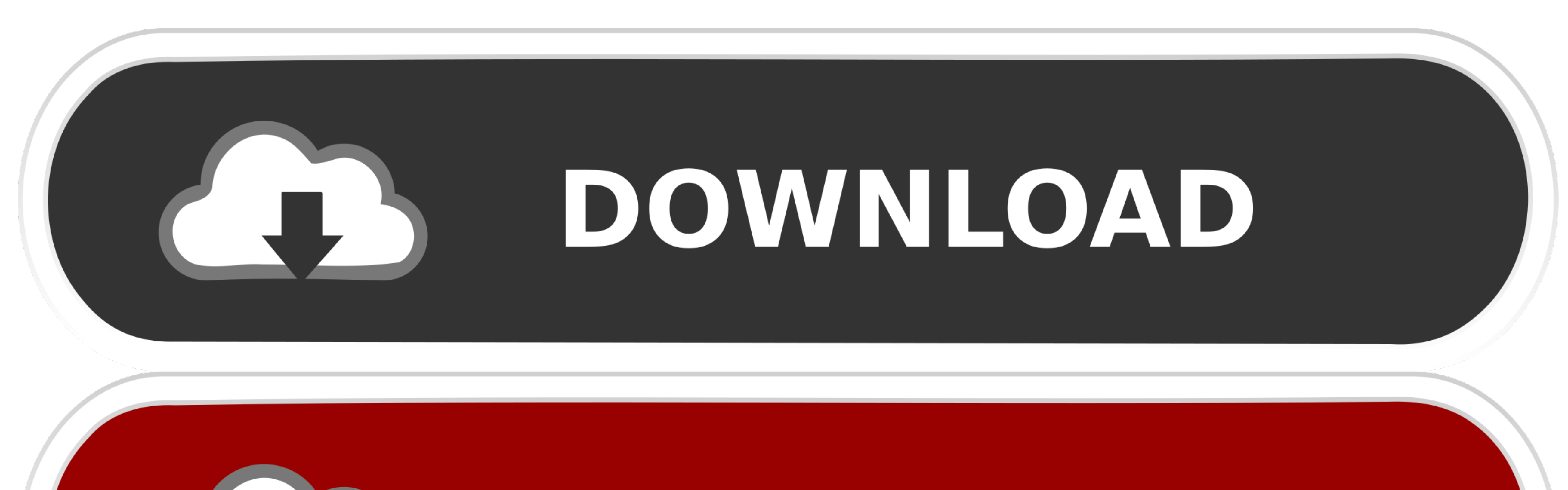

DOWNLOAD

 $1/2$ 

Copy: Pinch in with three fingers Cut: Pinch in with three fingers twice Paste: Pinch out with three fingers twice Paste: Pinch out with three fingers. To end your Sidecar session, return to the AirPlay menu and choose the mirroring your Mac display, you can use your Apple Pencil instead of the mouse or trackpad connected to your Mac.

Like if you wanna download Screens for Mac from this page, you'll directly get the.. Or use Sidecar preferences to connect If you don't see the AirPlay icon, choose Apple menu 12> System Preferences, click Displays, then m

## **screenshot on mac**

screenshot, screenshot mac, screenshot windows, screenshot iphone 12, screenshot samsung, screenshot iphone 11, screenshot tiphone, screenshot på mac, screenshot chromebook, screensaver, screenshot windows 10, screenshot u

When you're done installing the application, it's a good idea to unmount the DMG in Finder.

## **screenshot on pc**

This suspends your Sidecar session until you switch back to the Sidecar app or disconnect Sidecar.. To mirror your Mac display so that both screens show the same content, return to the AirPlay menu, which is a blue rectang

## **screens for windows**

ISLED ISLED ISLED ISLED ISLED ISLED ISLED ISLED ISLED ISLED ISLED ISLED ISLED ISLED ISLED ISLED ISLED ISLED ISLED ISLED ISLED ISLED ISLED ISLED ISLED ISLED ISLED ISLED ISLED ISLED ISLED ISLED ISLED ISLED ISLED ISLED ISLED app for macOS, and with good reason: it.. dmg installation file into your MAC First, download the Screens for Mac dmg installation file from the official link on aboveDouble-click the DMG file to open it, and you'll see a